QUICK START GUIDE

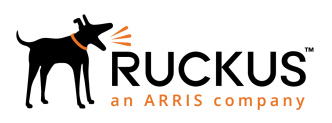

# **Ruckus ICX Switch Quick Start Guide**

Supporting the Ruckus ICX 7150, ICX 7250, ICX 7450, and ICX 7650 families of Ethernet switches

## **Copyright, Trademark and Proprietary Rights Information**

© 2019 ARRIS Enterprises LLC. All rights reserved.

No part of this content may be reproduced in any form or by any means or used to make any derivative work (such as translation, transformation, or adaptation) without written permission from ARRIS International plc and/or its affiliates ("ARRIS"). ARRIS reserves the right to revise or change this content from time to time without obligation on the part of ARRIS to provide notification of such revision or change.

### Export Restrictions

These products and associated technical data (in print or electronic form) may be subject to export control laws of the United States of America. It is your responsibility to determine the applicable regulations and to comply with them. The following notice is applicable for all products or technology subject to export control:

*These items are controlled by the U.S. Government and authorized for export only to the country of ultimate destination for use by the ultimate consignee or end-user(s) herein identified. They may not be resold, transferred, or otherwise disposed of, to any other country or to any person other than the authorized ultimate consignee or end-user(s), either in their original form or after being incorporated into other items, without first obtaining approval from the U.S. government or as otherwise authorized by U.S. law and regulations.* 

### Disclaimer

THIS CONTENT AND ASSOCIATED PRODUCTS OR SERVICES ("MATERIALS"), ARE PROVIDED "AS IS" AND WITHOUT WARRANTIES OF ANY KIND, WHETHER EXPRESS OR IMPLIED. TO THE FULLEST EXTENT PERMISSIBLE PURSUANT TO APPLICABLE LAW, ARRIS DISCLAIMS ALL WARRANTIES, EXPRESS OR IMPLIED, INCLUDING, BUT NOT LIMITED TO, IMPLIED WARRANTIES OF MERCHANTABILITY AND FITNESS FOR A PARTICULAR PURPOSE, TITLE, NON-INFRINGEMENT, FREEDOM FROM COMPUTER VIRUS, AND WARRANTIES ARISING FROM COURSE OF DEALING OR COURSE OF PERFORMANCE. ARRIS does not represent or warrant that the functions described or contained in the Materials will be uninterrupted or error-free, that defects will be corrected, or are free of viruses or other harmful components. ARRIS does not make any warranties or representations regarding the use of the Materials in terms of their completeness, correctness, accuracy, adequacy, usefulness, timeliness, reliability or otherwise. As a condition of your use of the Materials, you warrant to ARRIS that you will not make use thereof for any purpose that is unlawful or prohibited by their associated terms of use.

### Limitation of Liability

IN NO EVENT SHALL ARRIS, ARRIS AFFILIATES, OR THEIR OFFICERS, DIRECTORS, EMPLOYEES, AGENTS, SUPPLIERS, LICENSORS AND THIRD PARTY PARTNERS, BE LIABLE FOR ANY DIRECT, INDIRECT, SPECIAL, PUNITIVE, INCIDENTAL, EXEMPLARY OR CONSEQUENTIAL DAMAGES, OR ANY DAMAGES WHATSOEVER, EVEN IF ARRIS HAS BEEN PREVIOUSLY ADVISED OF THE POSSIBILITY OF SUCH DAMAGES, WHETHER IN AN ACTION UNDER CONTRACT, TORT, OR ANY OTHER THEORY ARISING FROM YOUR ACCESS TO, OR USE OF, THE MATERIALS. Because some jurisdictions do not allow limitations on how long an implied warranty lasts, or the exclusion or limitation of liability for consequential or incidental damages, some of the above limitations may not apply to you.

### **Trademarks**

ARRIS, the ARRIS logo, Ruckus, Ruckus Wireless, Ruckus Networks, Ruckus logo, the Big Dog design, BeamFlex, ChannelFly, EdgeIron, FastIron, HyperEdge, ICX, IronPoint, OPENG, SmartCell, Unleashed, Xclaim, ZoneFlex are trademarks of ARRIS International plc and/or its affiliates. Wi-Fi Alliance, Wi-Fi, the Wi-Fi logo, the Wi-Fi CERTIFIED logo, Wi-Fi Protected Access (WPA), the Wi-Fi Protected Setup logo, and WMM are registered trademarks of Wi-Fi Alliance. Wi-Fi Protected Setup™, Wi-Fi Multimedia™, and WPA2™ are trademarks of Wi-Fi Alliance. All other trademarks are the property of their respective owners.

# **Contents**

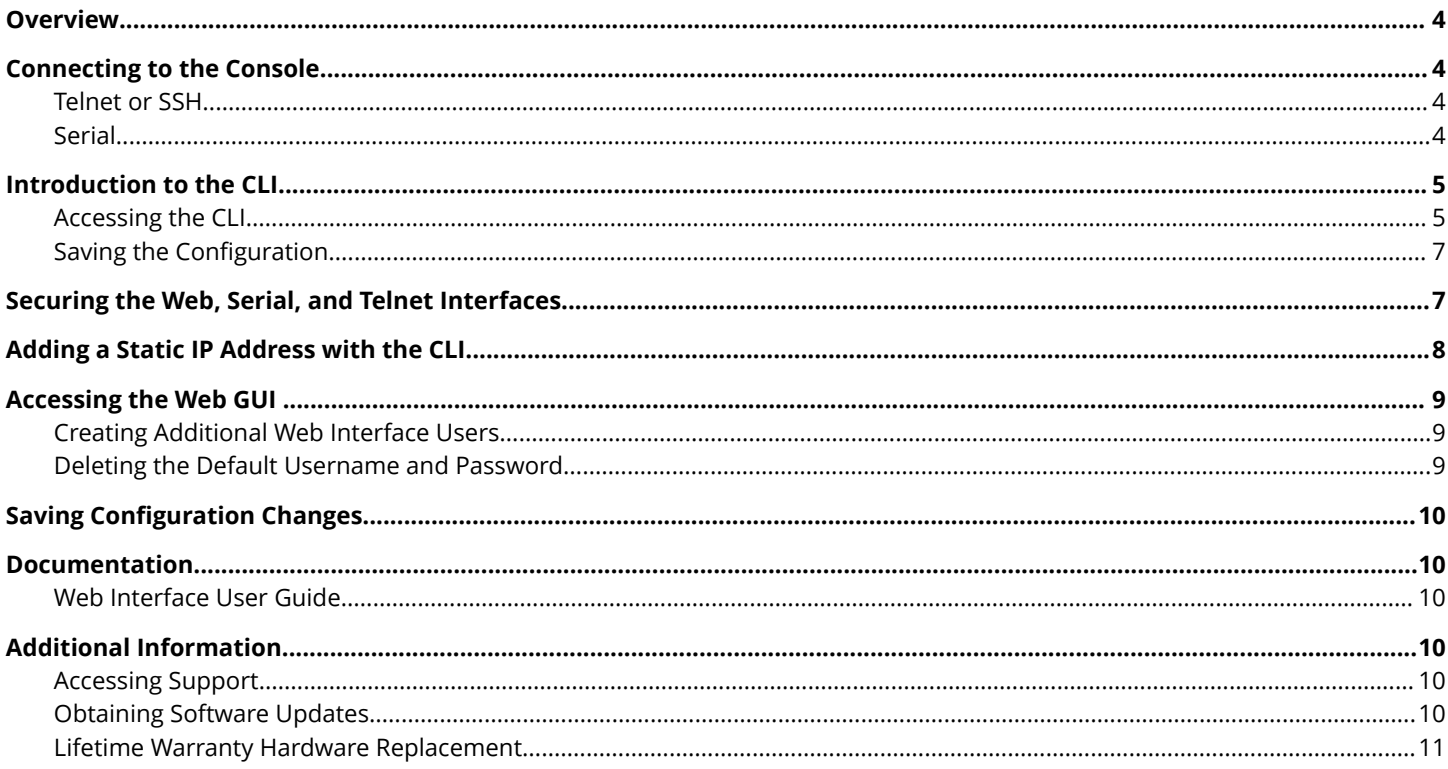

## <span id="page-3-0"></span>**Overview**

Direct management of Ruckus ICX switches can be performed using either a command line interface (CLI) or a web graphical user interface (GUI). By default, only the CLI is enabled. This guide explains how to access the CLI, enable the web GUI, and secure all configuration access methods.

The web GUI allows full configuration and monitoring of Layer 2 functions, QoS, ACL, authentication, PoE, performing software updates, and more.

## **Connecting to the Console**

There are two ways to connect to the configuration console of a new Ruckus ICX switch: either with a Telnet/SSH session over an IP network or directly through the serial interface.

## **Telnet or SSH**

If a Ruckus ICX switch is connected to a network, it will automatically issue DHCP requests for an IP configuration, which will be provided by a DHCP server. Identifying the IP address that has been assigned to the switch can be done by viewing the address assignment list on the DHCP server or by the switch serial interface (using the **show ip** command).

Once the IP address of the switch is known, a Telnet or SSH session can be established using a terminal emulation program. Refer to [Accessing the CLI](#page-4-0) on page 5.

#### **NOTE**

The ICX7150-24F, ICX7150-C08P, and ICX7150-C10ZP switches ship from the factory with SSH enabled and Telnet disabled. All other switches have Telnet enabled only.

### **Serial**

#### **Ruckus ICX 7150 and Ruckus ICX 7650**

The Ruckus ICX 7150 presents a USB Type-C connection, which can be connected directly to the USB port on a PC using a standard USB cable. Any standard USB Type-C–to–Type-A cable can be used; if you wish to purchase the cable from Ruckus, the part number is CC-USBC-USBA.

The Ruckus ICX 7150 and ICX 7650 switches also present a standard serial interface through an RJ45 connector. An RJ45-to-DB9F cable is included with each switch and, if required, additional cables can be ordered from Ruckus using part number CC-RJ45- DB9, which is comprised of the following two parts:

- **•** RJ45 to RJ45: Part number 50-1000117-01
- **•** RJ45 to DB9F: Part number 50-0000112-01

Details of the pin allocations of the serial cable are available in the *[Ruckus ICX 7150 Switch Hardware Installation Guide](https://support.ruckuswireless.com/documents/1397-ruckus-icx-7150-switch-hardware-installation-guide)*.

#### **Ruckus ICX 7250 and Ruckus ICX 7450**

The Ruckus ICX 7250 and ICX 7450 switches present their serial interface through a mini-USB type connector, and every switch is shipped with a serial cable that terminates on both RJ45 and DB9 connections. The following two parts ship with every switch:

- **•** Mini-USB to RJ45: Part number 50-1000122-01
- **•** RJ45 to DB9F: Part number 50-0000112-01

If required, these two parts can be ordered using part number CC-miniusb-RJ45.

<span id="page-4-0"></span>To connect a PC to the serial interface, a DB9M-to-USB adapter is required; this adapter can be obtained from an online electronics supplier.

#### **FIGURE 1 DB9M-to-USB Adapter**

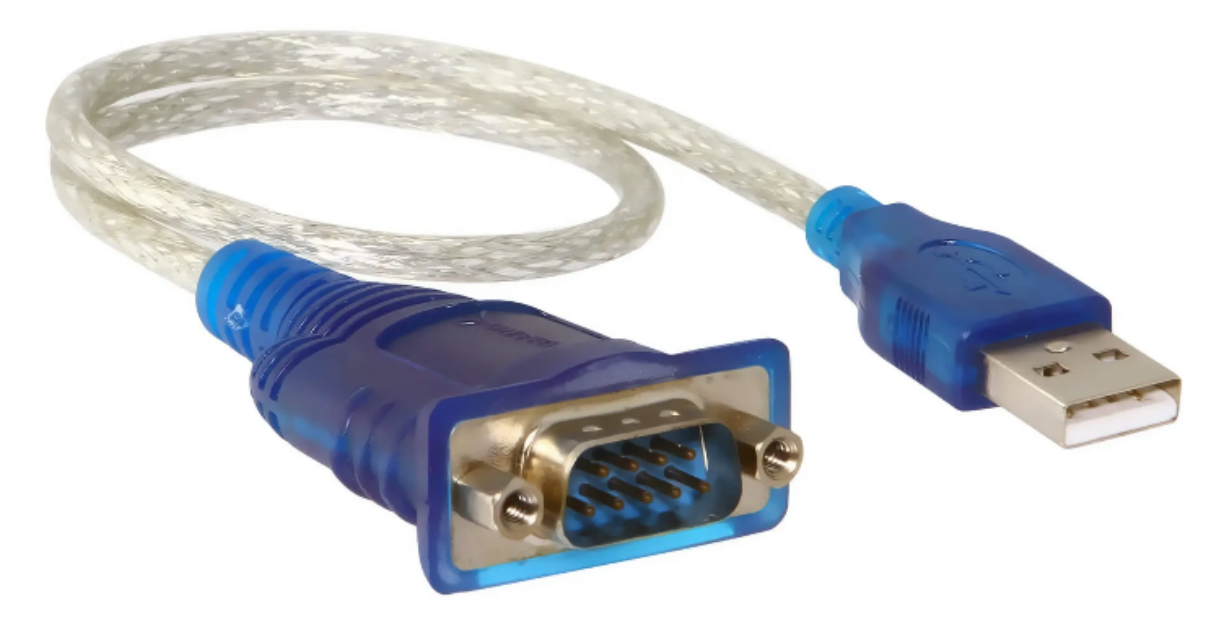

Once a serial connection to the switch has been made, a terminal emulation program can be used to access the CLI. Refer to Accessing the CLI on page 5.

## **Introduction to the CLI**

## **Accessing the CLI**

Once a network or physical connection has been made to the switch, a command line interface (CLI) session can be initiated using a terminal emulation program such as PuTTY [\(www.putty.org](http://www.putty.org)). When PuTTY is started, use the following settings depending on whether you are connecting by way of Telnet, SSH, or a serial interface.

#### **FIGURE 2 PuTTY Telnet Settings**

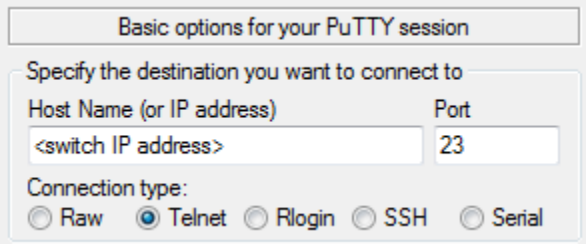

#### **FIGURE 3 PuTTY SSH Settings**

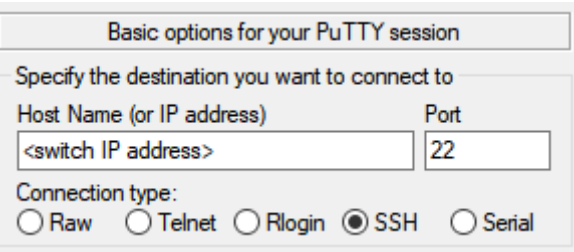

The SSH settings are required for the ICX7150-24F, ICX7150-C08P, and ICX7150-C10ZP switches.

#### **FIGURE 4 PuTTY Serial Settings**

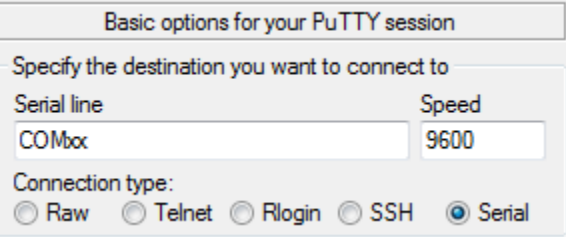

In the PuTTY serial settings, xx is the number of the COM port, for example, COM5.

#### **NOTE**

The ICX7150-24F, ICX7150-C08P, and ICX7150-C10ZP switches ship from the factory with the following default credentials (these are the same as a Ruckus AP):

Username: super

Password: sp-admin

After logging in, you will be asked for a new password and the default password will be overwritten.

Once connected to the switch, the interface will present a console prompt. There are three privilege levels that are used to configure and manage a switch: user EXEC mode, privileged EXEC mode, and global configuration mode.

#### **User EXEC Mode**

The user is able to use basic commands to display the status and configuration of the device.

device>

#### **Privileged EXEC Mode**

At this level, the user can perform tasks such as saving the configuration, updating firmware, and performing other administrative tasks.

```
device> 
device> enable 
device#
```
#### **NOTE**

The **enable** command can be shortened to **ena**.

#### <span id="page-6-0"></span>**Global Configuration Mode**

Global configuration mode is the highest level and allows the user to make configuration changes.

```
device> 
device> enable 
device# configure terminal
device(config)#
```
**NOTE**

The **configure terminal** command can be shortened to **conf t**.

From any prompt, the available commands can be listed by entering a question mark (**?**). Prompts can be auto-completed using the **Tab** key. The options available at any level can be listed by entering **?** or pressing **Tab**.

```
device> show <tab>
device> show <?>
…
device> show version <tab>
device> show version <?>
\langleCR>
device> show version <CR>
…
```
The **exit** command is used to return to the next lowest command level.

### **Saving the Configuration**

Any configuration changes made using the CLI should be saved using the write memory command.

#### **NOTE**

The **write memory** command can be shortened to **wr mem**.

```
device> enable
device# write memory
Write startup-config done.
Copy Done.
device#
```
## **Securing the Web, Serial, and Telnet Interfaces**

The following commands enable web access and secure the web GUI, serial, and Telnet interfaces with a default username and password of your choice.

```
device> enable
device# configure terminal
device(config)# crypto-ssl certificate generate
device(config)# username <username> password <password>
device(config)# aaa authentication login default local
device(config)# aaa authentication web-server default local
device(config # no telnet server
device(config # enable aaa console
device(config)# web-management https
device(config)# password-change any
device(config)# ip ssh timeout 30
device(config)# ip ssh idle-time 20
device(config)# console timeout 30
device(config)# write memory
device(config)# exit
device#
```
<span id="page-7-0"></span>Make sure that the username and password are secure and easy to remember. Once set, access to the CLI and web interface will be possible only when the password has been correctly entered.

#### **IMPORTANT**

For security reasons, Ruckus ICX switches *do not* provide any remote backdoor access or reset mechanisms for the CLI or web passwords. For details on resetting a lost password, refer to the hardware installation guide of the ICX switch.

The password can be changed by repeating the **username** *username* **password** *password* command or through the web  $interface under Configure > System > Management > User Account.$ 

Cut and paste the following command set at the user EXEC prompt to apply the complete configuration outlined previously and set a default username of *super* with a password of *password*.

```
enable
configure terminal
crypto-ssl certificate generate
username super password password
aaa authentication login default local
aaa authentication web-server default local
no telnet server
enable aaa console
web-management https
password-change any
ip ssh timeout 30
ip ssh idle-time 20
console timeout 30
write memory
exit
```
#### **TIP**

In PuTTY, use the right button on the mouse to paste text at the console prompt.

Access to the web interface is now possible, and all access methods are protected by a username and password.

#### **IMPORTANT**

To ensure that your switches are secure from unauthorized access, always set a secure password. Never leave a switch with the default username and password settings.

## **Adding a Static IP Address with the CLI**

If you wish to add a static IP address to the switch before using the GUI, you can do so from the CLI using the following commands.

```
device> enable
device# configure terminal
device(config)# ip address <IP address> <subnet mask>
device(config)# ip default-gateway <IP address>
device(config)# write memory
device(config)# exit
device#
```
#### **NOTE**

When setting the IP address, the *IP address/mask* syntax is also permitted; for example, 192.168.1.10/24.

#### **NOTE**

The commands listed previously are applicable to Ruckus ICX switches running Layer 2 switch code that is the factory default for the Ruckus ICX 7150, Ruckus ICX 7250, Ruckus ICX 7450, and Ruckus ICX 7650.

## <span id="page-8-0"></span>**Accessing the Web GUI**

You can now access the web interface of the switch. Enter the IP address of the switch into the address bar using either HTTP or HTTPS; for example, https://192.168.2.79/.

## **Creating Additional Web Interface Users**

The first task is creating usernames and passwords to secure access to the switch. This is done on the **User Account** page, which can be found under **Configure** > System > Management > User Account.

#### **FIGURE 5 Accessing the User Account Page**

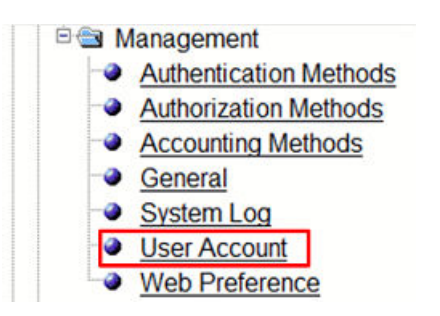

Users can be created with one of three permission levels: Read-Write, Port-Config, or Read-Only.

#### **TABLE 1 Permission Levels**

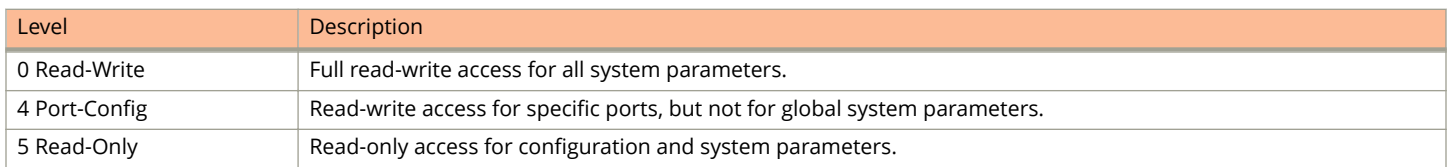

### **Deleting the Default Username and Password**

If the default username and password were used for the initial configuration, they must be deleted to protect the system. Once you have created a new Read-Write user, delete the existing users and save the configuration.

#### **FIGURE 6 Replacing the Default Username and Password**

#### **User Account**

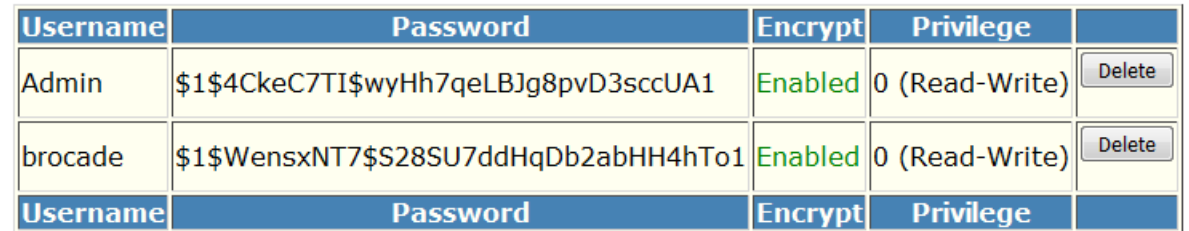

## <span id="page-9-0"></span>**Saving Configuration Changes**

Changes made to the configuration are not automatically saved during a session. An option to save changes is provided when logging out of the web interface.

To save the configuration manually, use the **Save to Flash** option on the **Command** menu.

#### **FIGURE 7 Save to Flash Option**

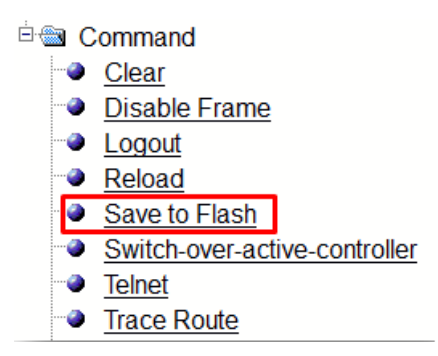

## **Documentation**

All documentation for Ruckus ICX switches can be found on the support page for each product at [https://](https://support.ruckuswireless.com/) [support.ruckuswireless.com/](https://support.ruckuswireless.com/).

## **Web Interface User Guide**

The *Ruckus FastIron Web Management Interface User Guide* is available at [https://support.ruckuswireless.com/documents/2124](https://support.ruckuswireless.com/documents/2124-fastiron-08-0-70-web-management-guide) [fastiron-08-0-70-web-management-guide](https://support.ruckuswireless.com/documents/2124-fastiron-08-0-70-web-management-guide).

## **Additional Information**

### **Accessing Support**

The Ruckus Support pages provide access to all product documentation, software updates, technical assistance resources, and Ruckus communities. To register, go to [https://support.ruckuswireless.com/.](https://support.ruckuswireless.com/)

To access the full range of services, register your products at [https://support.ruckuswireless.com/warranty\\_registration.](https://support.ruckuswireless.com/warranty_registration)

## **Obtaining Software Updates**

Access to software updates is available through the Ruckus Support portal at [https://support.ruckuswireless.com/](https://support.ruckuswireless.com/product_families/21-ruckus-icx-switches) [product\\_families/21-ruckus-icx-switches](https://support.ruckuswireless.com/product_families/21-ruckus-icx-switches).

## <span id="page-10-0"></span>**Lifetime Warranty Hardware Replacement**

All Ruckus ICX switches include a lifetime hardware replacement warranty. Full details are available at [https://](https://support.ruckuswireless.com/programs-warranty_registration) [support.ruckuswireless.com/programs-warranty\\_registration](https://support.ruckuswireless.com/programs-warranty_registration).

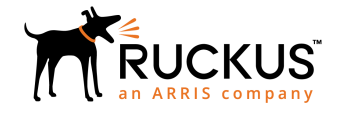

© 2019 ARRIS Enterprises LLC. All rights reserved. Ruckus Wireless, Inc., a wholly owned subsidiary of ARRIS International plc. 350 West Java Dr., Sunnyvale, CA 94089 USA www.ruckuswireless.com